## **SECURITY & PRIVACY TIPS**

#### **01. REGISTER YOUR PROPERTY**

UTPD offers a free online service to register personal property. If they ever go missing, **serial numbers**, **makes**, **models** and **colors** will be readily available for use by UTPD for property retrieval. **POLICE.UTEXAS.EDU/PROPERTY**

#### **02. TRACK YOUR DEVICES**

Enabling Apple's **Find My iPhone** or the **Android Device Manager**  will help **track**, **lock** and **erase** your devices in the event they are misplaced or stolen.

#### **03. LOCK YOUR COMPUTER**

Leaving devices unlocked, **even for a second**, allows anyone to **steal data physically** later. Use the following keyboard shortcuts to lock a computer quickly:

**MAC**

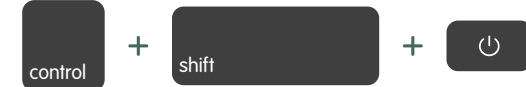

#### **WINDOWS**

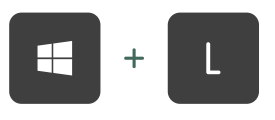

#### **04. ENABLE ADBLOCKERS**

Beyond blocking online ads, adblockers provide personal security by blocking **offensive material** and **malicious software** while you browse the web.

#### **05. RESTRICT YOUR INFO**

Per the **Family Educational Rights and Privacy Act**, or **FERPA**, some info about you that UT Austin maintains may be disclosed to the public, **without your consent**, via the **UT Directory**. However, you are entitled to restrict this info.

#### **UTDIRECT.UTEXAS.EDU/REGISTRAR/MYINFO**

#### **06. SECURE YOUR UT ID**

UT IDs not only contain information about you but may grant you access to certain buildings.

#### **07. WATCH YOUR STUFF**

Thieves are everywhere, even on our campus. **Never** leave your stuff unattended. But, if you need to, make sure to ask **someone you know** to watch your stuff.

#### **08. BE INSANE ABOUT PRIVACY**

Whether it's a **government organization** or a **low-key hacker**, someone will always be interested in not only your personal data but the devices that hold it. Be insane and be aware of your privacy at all times and remember to **protect your privates**.

# **THE INFORMATION SECURITY OFFICE**

#### **WHO ARE WE?**

The **ISO** assures the existence of a **safe computing environment** in which the university community can **teach**, **learn**, and **conduct research**.

To learn more about security, check out the **Protect Your Privates**  section on our website:

**SECURITY.UTEXAS.EDU/PYP** 

### **FOLLOW US!**

Stay up to date with us and everything you need to know on **cyber** and **information security** at UT and in the world!

@utaustiniso

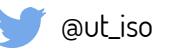

**O** @ut\_iso

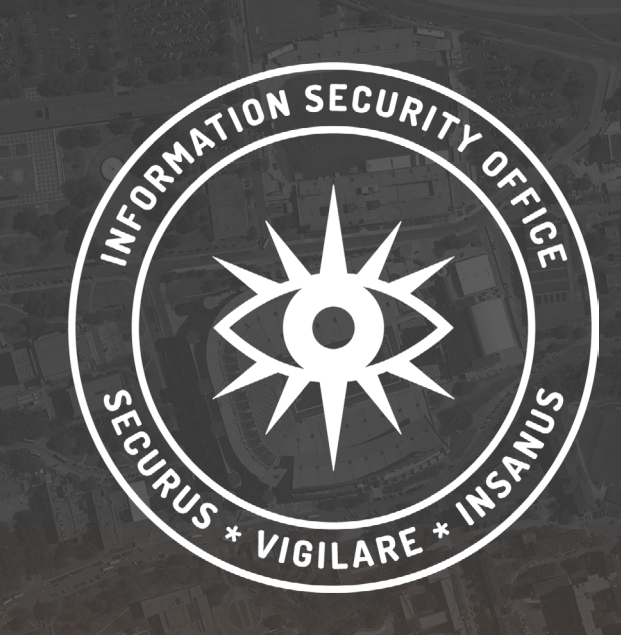

# LONGHORN **SECURITY** GUIDE

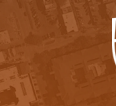

### **PASSPHRASES & PASSWORDS**

#### **WHAT'S THE DIFFERENCE?**

A passphrase, similar to a password, is simply a memorable **phrase** or **arrangement** of words **separated by spaces**. Because of their lengthy nature, they are much harder to crack and thus **the logical alternative to passwords**. However, their only caveat is that they aren't supported across the board yet.

#### **HOW ARE THEY COMPROMISED?**

#### **RELENTLESS FRENEMIES**

A "friend" may be able to guess passwords or security questions by using social engineering tactics.

#### **BRUTE-FORCE ATTACKS**

An attack that works by trying all possible password combinations until the right one is found.

#### **DATA BREACHES**

Usernames and passwords may be compromised if a site is hacked and its data breached.

#### **PHISHING ATTACKS**

A type of fraud where an attacker attempts to learn sensitive information about an individual or organization by posing as a reputable entity, such as a bank, through email, IM, or other communication channels.

#### **WHAT ARE SOME TIPS?**

#### **01. CONSIDER A PASSWORD MANAGER**

Memorizing **strong passwords** can be a challenge. Thus, there are many programs, called **password managers**, which allow you to **manage your passwords** and sometimes offer integrated services such as **password generators**. 1PART Anathorized that works by trying all possible password com-<br>
bankions until the right one is found.<br>
DATA BREACHES<br>
IS User and passwords may be compromised if a site<br>
is increased and its based and its calculated

**UT Austin** has one available for all **faculty**, **staff**, and **students** to use named **STACHE** (created by the **Information Security Office**). **STACHE.UTEXAS.EDU** 

For personal use, take a look at **KeePass**, **1Password**, and **LastPass** 

as potential password managers**.**

- **ZKEEPASS.INFO**
- **LASTPASS.COM**
- 

#### **02. USE A STRONG PASSPHRASE/PASSWORD**

**Passphrases** and **passwords** go hand in hand. When a passphrase is possible, make it **memorable**, **20 to 30** characters long, and use **uppercase** and **lowercase letters**, **numbers**, and **symbols**.

For passwords, follow the same routine and **simply translate it** into an **acronym**.

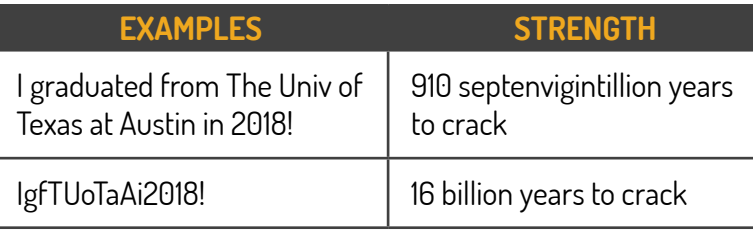

To test the **strength** of your **password** check out '**How Secure Is My Password?'**

#### **04. USE TWO-FACTOR AUTHENTICATION (2FA)**

(Also known as) **2FA**, **two-step verification** or **TFA**, is an **extra layer of security** that not only requires the usual password and username but also something that only that user has on them; **two** of the following **three**:

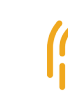

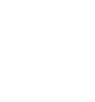

**Something You Are (e.g. a fingerprint) Something You Know (e.g. a password)**

 $000$ 

# **ENCRYPTION**

#### **WHAT IS IT?**

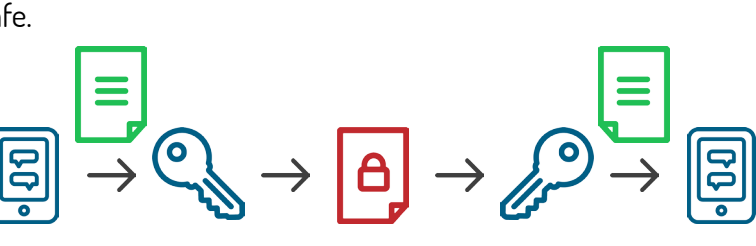

#### **HOW DO I ENABLE IT?**

 $\mathcal{L}$ 

 $\sum_{i=1}^{n}$ 

**macOS**

Although a lengthy process, it'll run in the background. Go to **System Preferences >** Click **Security & Privacy >** Click the **FileVault** Tab **>** Click the **Lock Button** to Unlock **>** Enter the Admin Password **>** Click **Turn On FileVault iOS**

Setting up a passcode or password enables encryption automatically. Go to **Settings >** Select **Touch ID & Passcode >** Tap on **Turn Pass Code On >** Enter a Strong Passcode or Password

#### **Android [Newer Devices]**

Setting up a security code or fingerprint enables encryption automatically. Go to **Settings >** Select **Security >** Select **Screen Lock >** Enter a Strong Security Code

#### **Android [Older Devices]**

Before manually encrypting, a passcode must first be setup. Go to **Settings >** Select **Security >** Tap on **Encrypt Phone/Tablet**

#### **Windows PC**

Bitlocker may not be available on all Windows operating systems.

Go to **Control Panel >** Click **System and Security >** Click **BitLocker Drive Encryption >** Click **Turn On BitLocker**

#### **Windows Mobile**

Go to **Settings >** Tap on **System >** Tap on **Device Encryption >** Enable **Device Encryption**

Encryption is the translation of readable data into a secret code. To read an encrypted file, you must have access to a secret key or password that enables you to decrypt it. In case your device is ever lost or stolen, your secret selfies and the rest of your data will be safe.

**Something You Have (e.g. a phone)**